# 中小企業等担当者向けテレワークセキュリティの手引き(チェックリスト)関連資料

# **設定解説資料 (たよれーる DMS ~Android ~)**

**ver1.0(2023.07)**

本書は、総務省の調査研究事業により作成したものです。

本書に関する問い合わせ先(個別のシステムおよび環境に関する御質問については、製品の開発元にお問い合わせください。)

総務省 サイバーセキュリティ統括官室

Email telework-security@ml.soumu.go.jp

URL https://www.soumu.go.jp/main\_sosiki/cybersecurity/telework/

# 目次

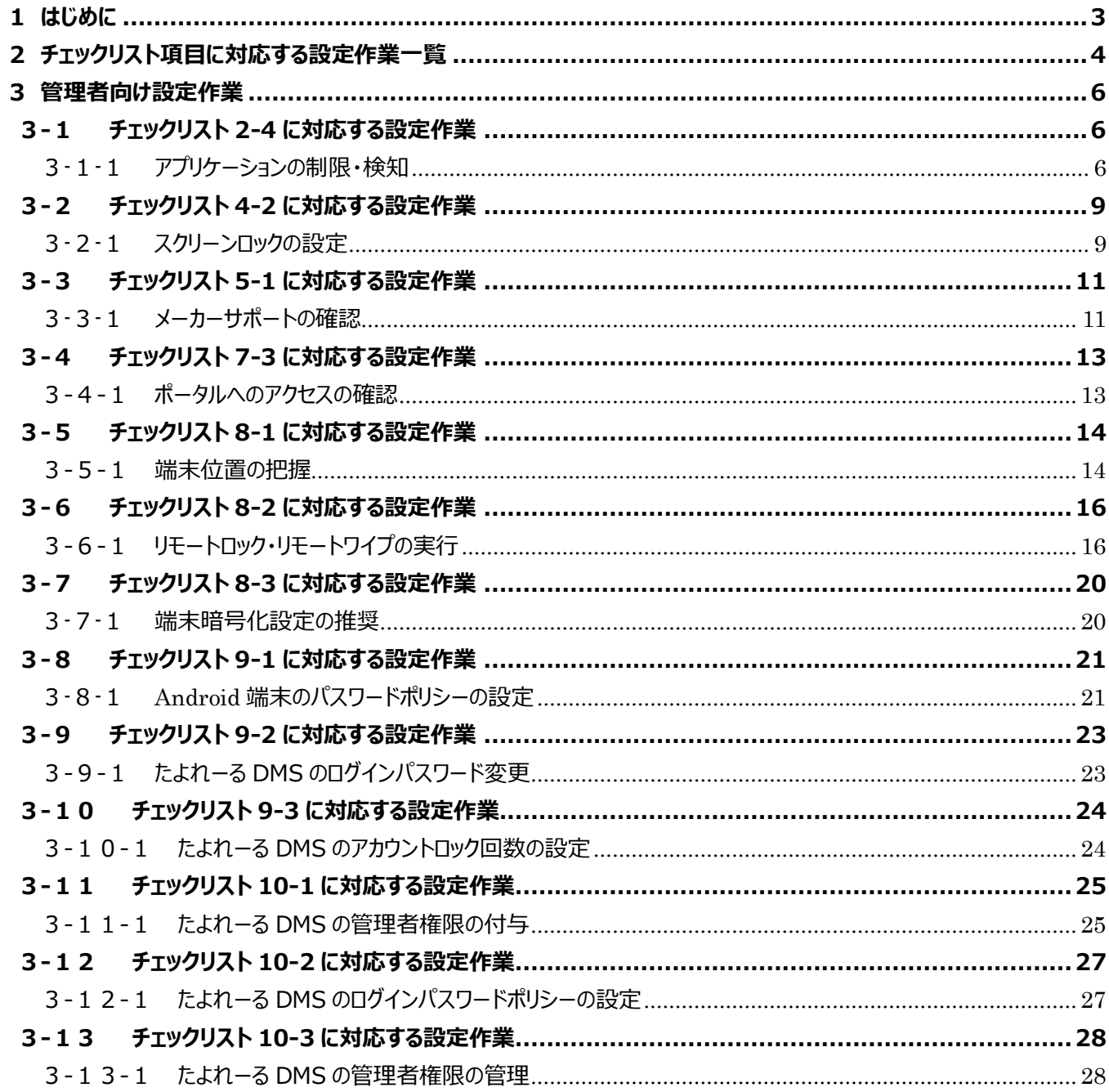

# <span id="page-2-0"></span>**1はじめに**

#### (ア) 本書の目的

本書は、「中小企業等担当者向けテレワークセキュリティの手引き(チェックリスト)」の第2部に記載されているチェック リスト項目について、たよれーる DMS を利用しての具体的な作業内容の解説をすることで、管理者が実施すべき設定 作業や利用者が利用時に実施すべき作業の理解を助けることを目的としています。

#### (イ) 前提条件

本製品のライセンス形態はすべて有償で「基本サービス」と「オプションサービス」が存在します。(2022 年 11 月 1 日 現在)**本資料では「基本サービス」の利用を前提としております。**

#### (ウ) 本書の活用方法

本書は、中小企業のセキュリティ管理担当者やシステム管理担当者(これらに進ずる役割を担っている方を含みま す)を対象として、その方々がチェックリスト項目の具体的な対策を把握できるよう、第 2 章ではチェックリスト項目に紐 づけて解説内容と解説ページを記載しています。本書では第 3 章にて管理者向けに、注意事項を記載しています。

#### 表 1. 本書の全体構成

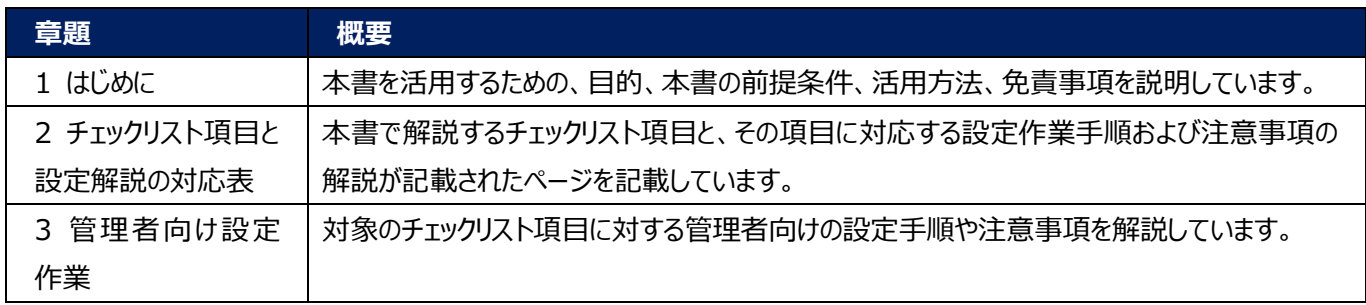

#### (エ) 免責事項

本資料は現状有姿でご利用者様に提供するものであり、明示であると黙示であるとを問わず、正確性、商品性、有用 性、ご利用者様の特定の目的に対する適合性を含むその他の保証を一切行うものではありません。本資料に掲載され ている情報は、2022 年 11 月 1 日時点の各製品の操作画面を基に作成しており、その後の製品仕様の更新、追 加、変更、削除もしくは部分改廃により、画面表示等に差異が生じる可能性があります。本資料は、初期出荷状態の 製品を単体動作させている環境を利用して設定手順を解説しています。本製品をご利用者様の業務環境で利用する 際には、本資料に掲載している設定により業務環境システムに影響がないかをご利用者様の責任にて確認の上、実施 するようにしてください。本資料に掲載されている製品仕様・設定方法について不明点がありましたら、製品提供元へお 問い合わせください。

# <span id="page-3-0"></span>**2チェックリスト項目に対応する設定作業一覧**

本書で解説しているチェックリスト項目、対応する設定作業解説および注意事項が記載されているページは下記のとおりです。

表 2. チェックリスト項目と管理者向け設定作業の紐づけ

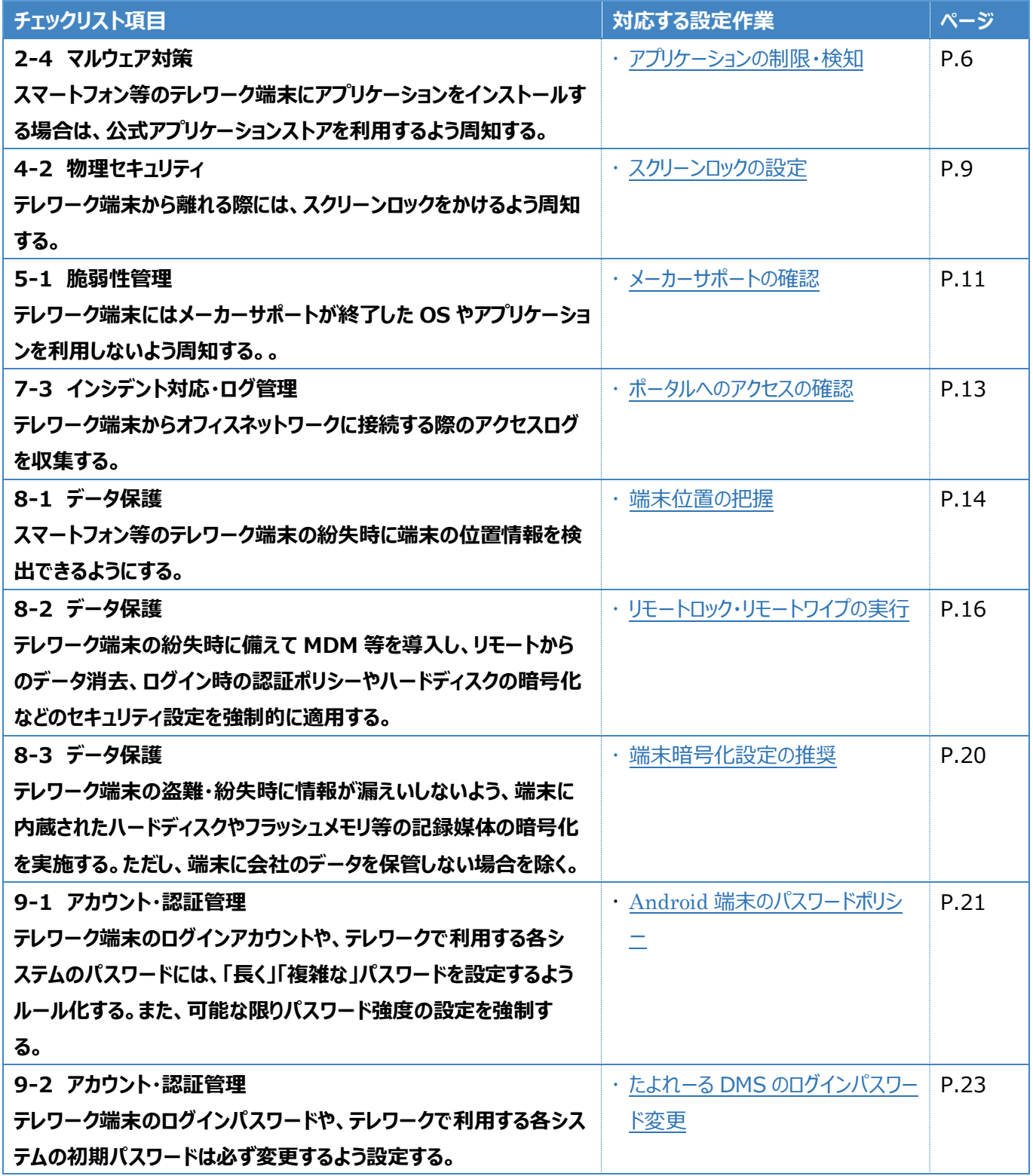

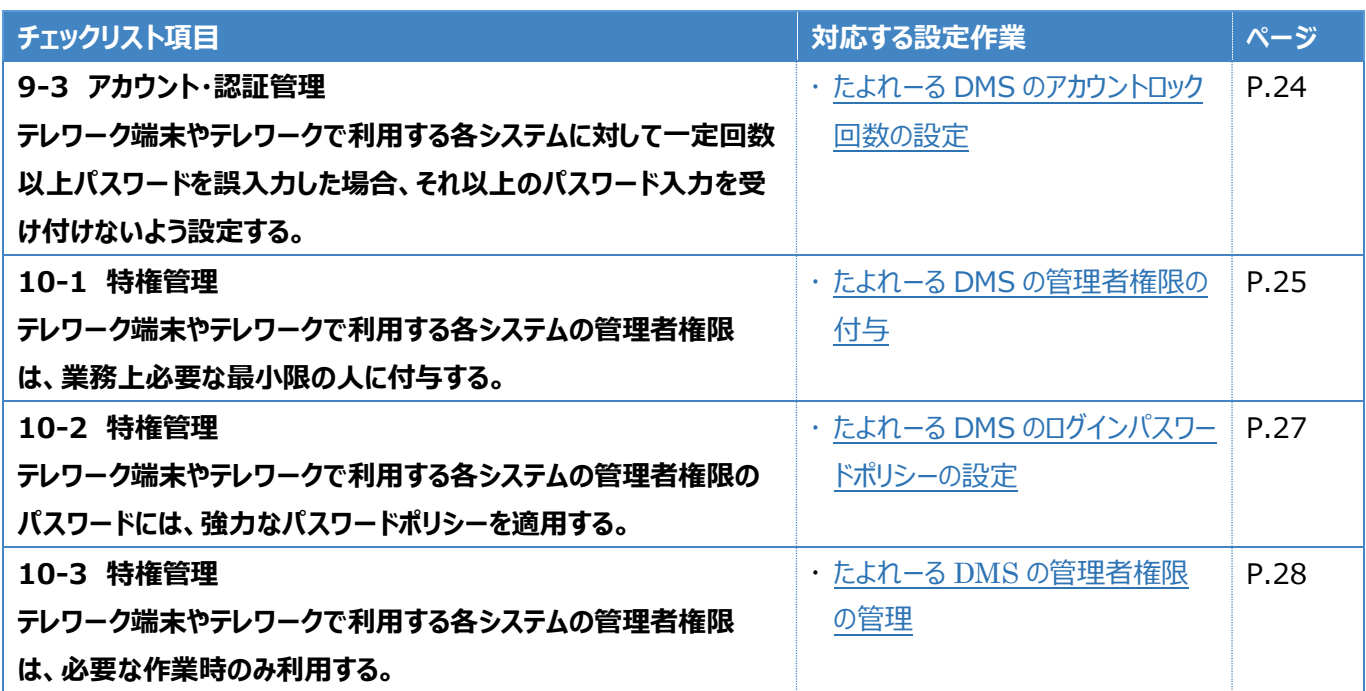

# <span id="page-5-0"></span>**3管理者向け設定作業**

ここでは「中小企業等担当者向けテレワークセキュリティの手引き (チェックリスト) 」の第2部に記載されているチェックリスト 項目のうち、本製品の管理者が実施すべき対策の設定手順や注意事項を記載します。

# <span id="page-5-1"></span>**3-1 チェックリスト 2-4 に対応する設定作業**

### <span id="page-5-2"></span>**3-1-1 アプリケーションの制限・検知**

アプリのインストールを業務上必要なものに限定することで、不審なアプリケーションが実行されるリスクを低減することができま す。

本項目ではアプリインストールを制限する方法及び検知する方法を記載します。

#### **アプリケーションの利用制限**

#### **【手順①】**

ポータルのトップ画面から「設定 I-「Android |を選択後、「+ |ボタンをクリックし設定セットを新規作成します。クリック後、設定 名を入力し「許可するアプリケーションを指定する (ホワイトリスト方式) ほたは「禁止するアプリケーションを指定する (ブラッ クリスト方式)」を指定し、保存をクリックします。

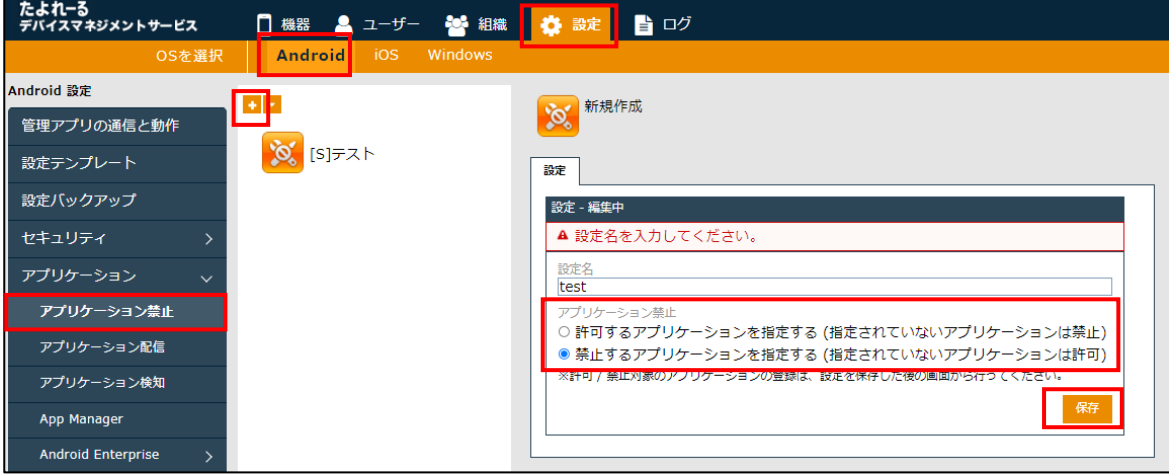

### **【手順②】**

「アプリケーション名」と「パッケージ名」を入力しチェックボタンをクリックします。

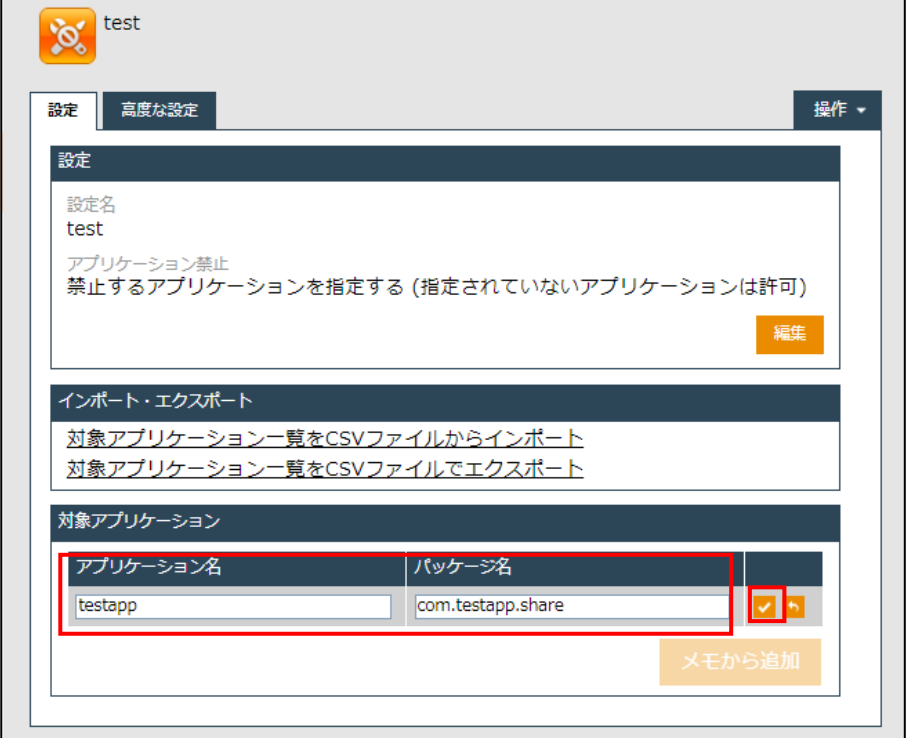

### **禁止アプリケーションの検知**

### **【手順①】**

「設定」-「Android」-「アプリケーション」-「アプリケーション検知」から「+」ボタンで設定セットを新規作成します。

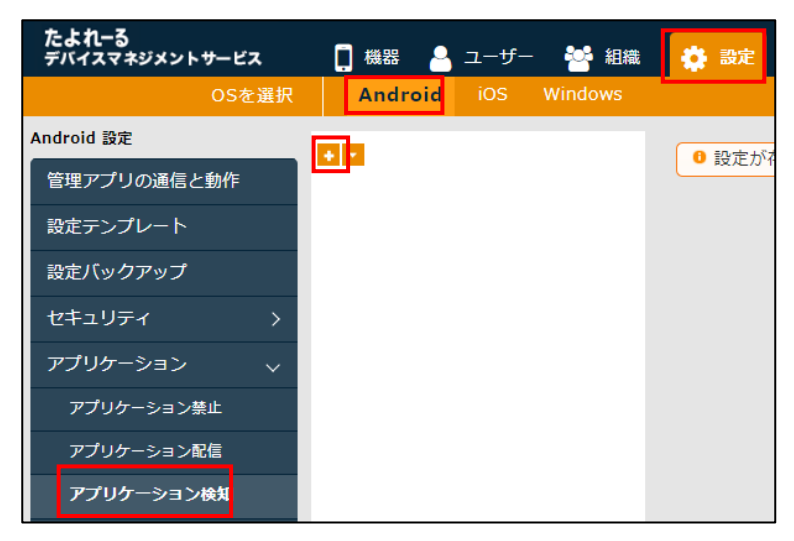

### **【手順②】**

設定名を入力し「インストール非推奨アプリケーション」にアプリケーション名、パッケージ名を入力し「保存」をクリックします。。

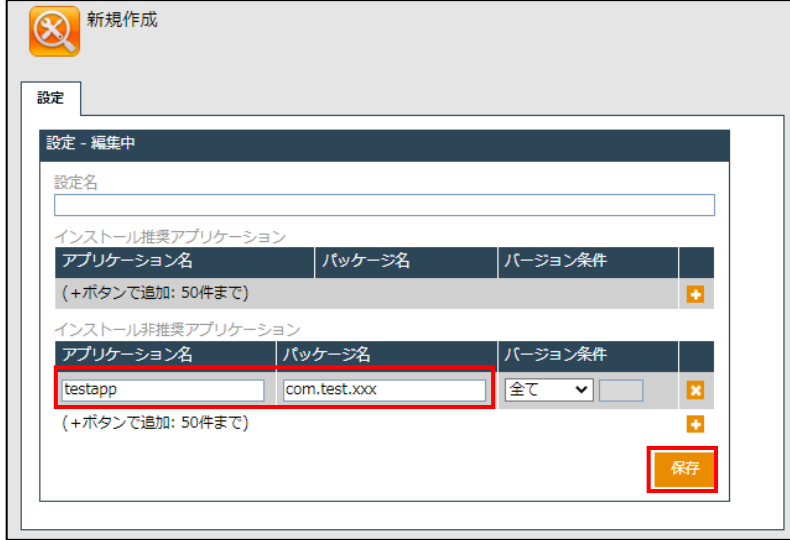

※ パッケージ名はアプリ独自の ID のためアプリベンダーに問い合わせください。

### 【参考】

既にインストールされているアプリケーションのアプリケーション ID を調べる場合は「機器」-「対象機器の詳細」-右ペインの「ア プリケーション」を表示から、以下のようにアプリケーション ID を表示することが可能です。

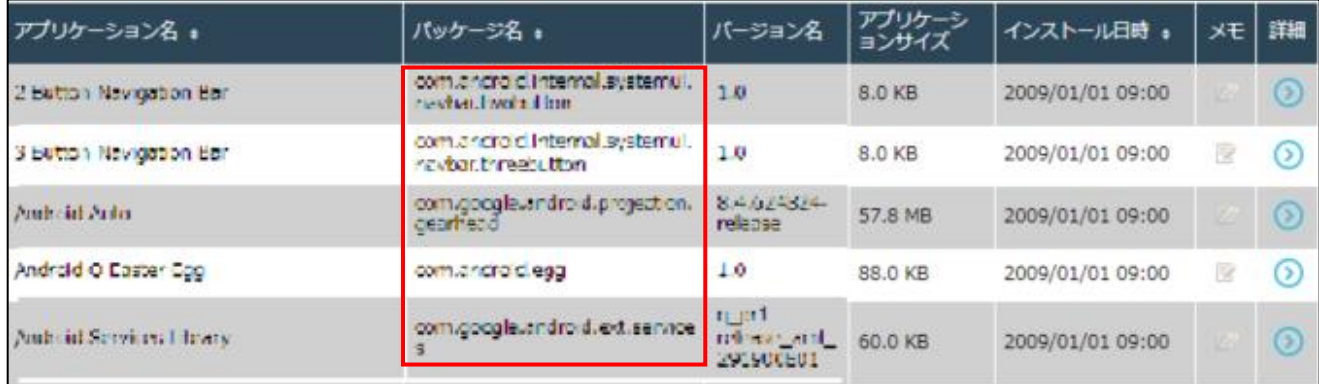

### <span id="page-8-0"></span>**3-2 チェックリスト 4-2 に対応する設定作業**

### <span id="page-8-1"></span>**3-2-1 スクリーンロックの設定**

端末のスクリーンロックを設定することにより、**端末紛失時やのぞき見による情報漏えいのリスクを低減します**。この手順と合 わせて、各端末のパスワード設定は必ず行ってください。

#### **【手順①】**

ポータルのトップ画面から「設定」-「Android」-「セキュリティ」-「画面ロック」を選択、「+」ボタンをクリックし設定セットを作成し ます。

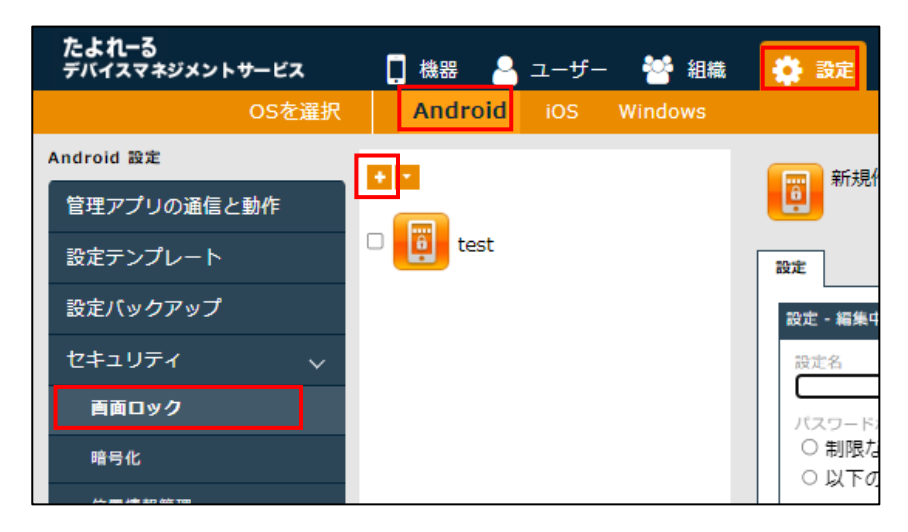

### **【手順②】**

設定名を入力し「自動ロックまでの時間」で時間を指定します。

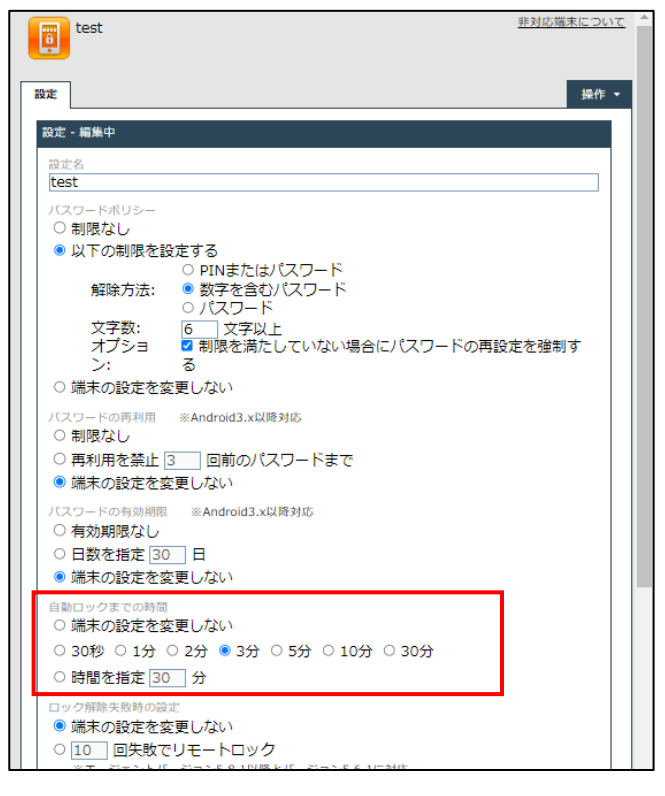

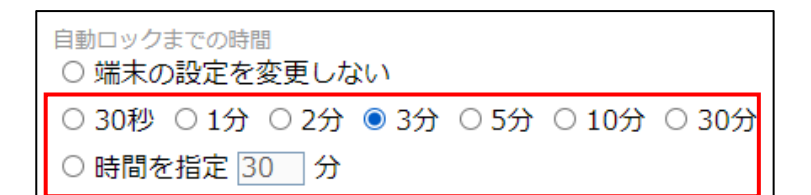

# **【手順③】**

「ロック画面の制限」から、端末のロック画面からできることや、ロック画面に表示される内容を制限することができます。

最後に最下部へスクロールし保存をクリックします。

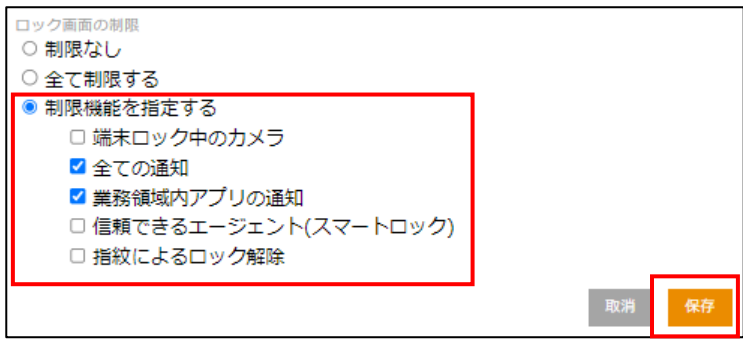

### <span id="page-10-0"></span>**3-3 チェックリスト 5-1 に対応する設定作業**

#### <span id="page-10-1"></span>**3-3-1 メーカーサポートの確認**

利用する端末の OS やアプリケーションは、製品提供元からサポートのあるバージョンを利用します。サポート切れの OS やア プリケーションを使用していると不具合や脆弱性が修正されないため、不正アクセスの起点となってしまう恐れがあり、セキュリテ ィ上のリスクとなります。利用している Android バージョンのサポート期間や今後の更新予定などについては製品提供元 (※)に確認してください。

※ 主要 3 キャリアの製品アップデート情報サイト

NTT ドコモ: https://www.nttdocomo.co.jp/support/product\_update/ au: https://www.au.com/information/notice\_mobile/update/

ソフトバンク: https://www.softbank.jp/mobile/info/personal/software/

ここでは、たよれーる DMS を利用して、端末の OS バージョンを確認する方法を記載します。

#### OS **バージョン確認方法**

「機器」-「一覧」から、たよれーる DMS がインストールされた機器の一覧が表示します。

各機器の「OS」に表示されたバージョンから、各機器の OS のバージョンを確認することができます。

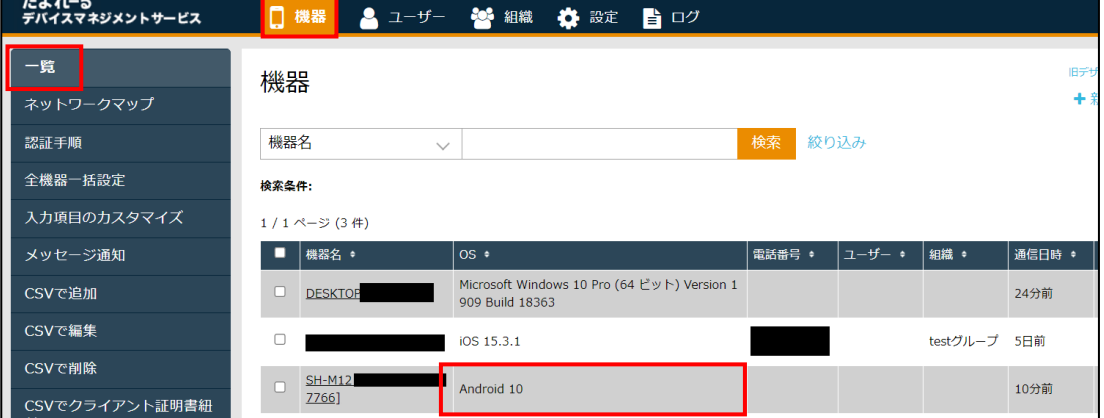

# **アプリケーションバージョン確認方法**

### **【手順①】**

「機器」-「一覧」から対象機器の詳細をクリックします。

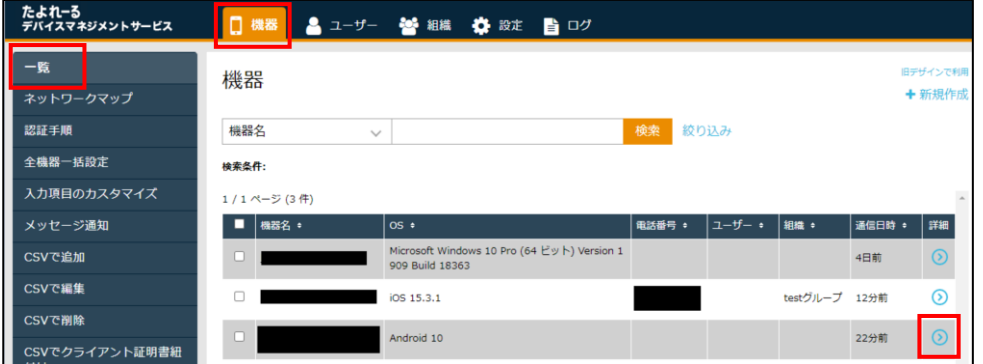

### **【手順②】**

右ペインに表示されたメニューから「アプリケーション」をクリックすると、インストールされたアプリケーションのバージョンが確認可 能です。

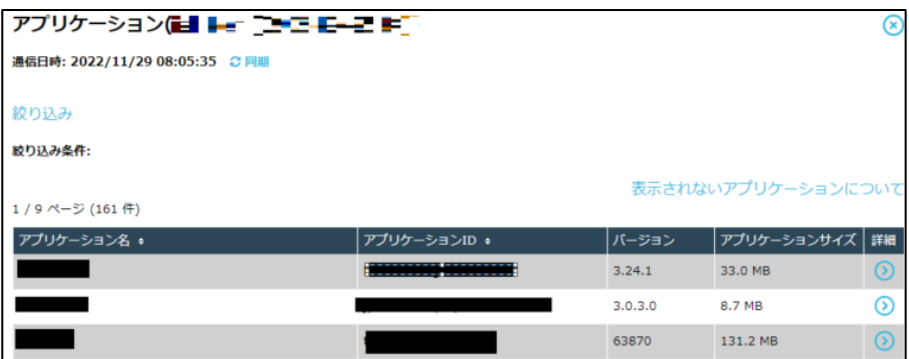

# <span id="page-12-0"></span>**3-4 チェックリスト 7-3 に対応する設定作業**

# <span id="page-12-1"></span>**3-4-1 ポータルへのアクセスの確認**

ポータルへのアクセスログを定期的に確認し、不審なユーザーがたよれーる DMS にログインしていないか確認します。

#### **ログの確認方法**

ポータルの「ログ」から各ログが確認出来ます。

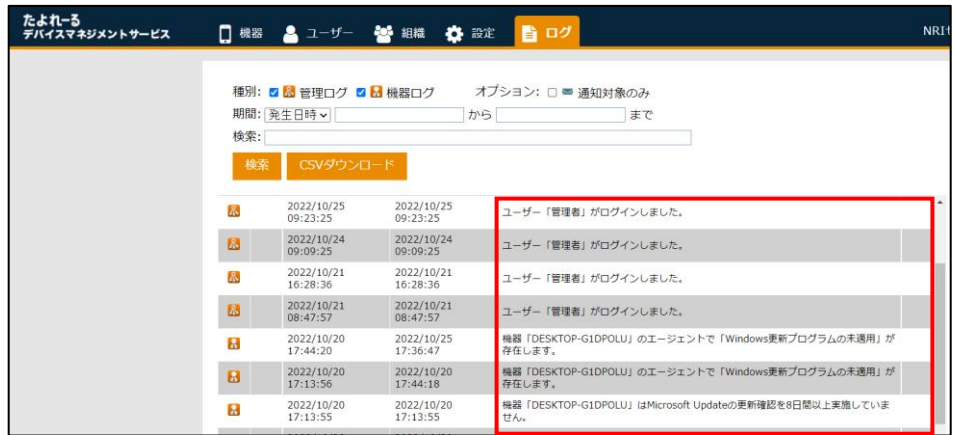

### <span id="page-13-0"></span>**3-5 チェックリスト 8-1 に対応する設定作業**

#### <span id="page-13-1"></span>**3-5-1 端末位置の把握**

端末の盗難・紛失があった場合に備え、端末の位置情報を検出できるように設定します。端末の位置情報を検出できるよう に設定することにより、**端末の盗難・紛失時に端末の位置を特定できる可能性が高まり、情報漏洩のリスクを低減するこ とができます。**

端末の位置情報を取得するためには、下記の手順を実施することに加えて、端末側で位置情報を取得する設定を有効に している必要があります。

#### **位置情報の取得設定**

#### **【手順①】**

たよれーる DMS ホーム画面から「設定」-「Android」-「セキュリティ」-「位置情報管理」を選択、「+」ボタンをクリックし、設 定セットを作成します。

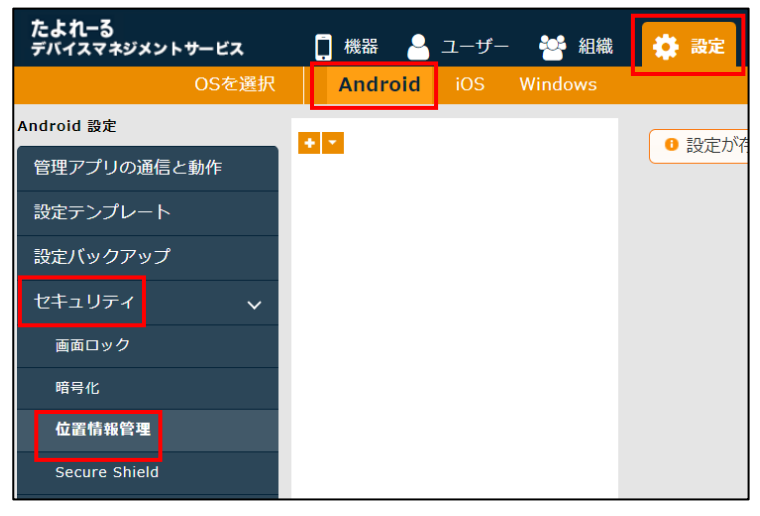

# **【手順②】**

「エージェントによる測位」の選択肢のうち「定期的に測位する」にチェックを入れ、取得間隔(分、時間、日)を指定し、「保 存」をクリックします。

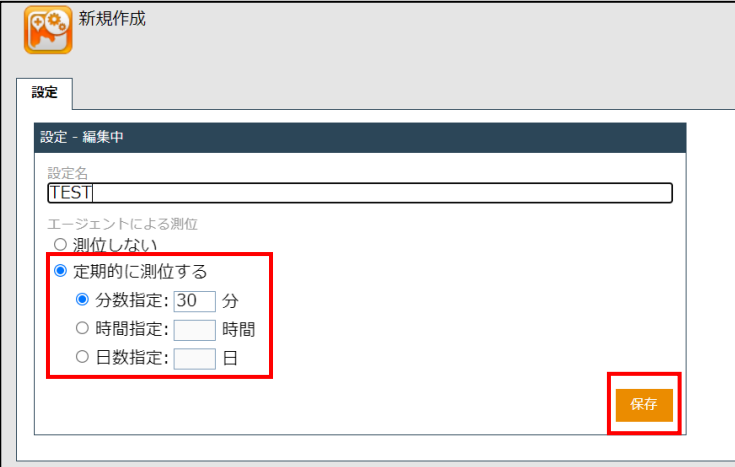

#### **端末位置の確認方法**

### **【手順①】**

たよれーる DMS ホーム画面の「機器」から確認対象の機器の詳細情報を表示します。

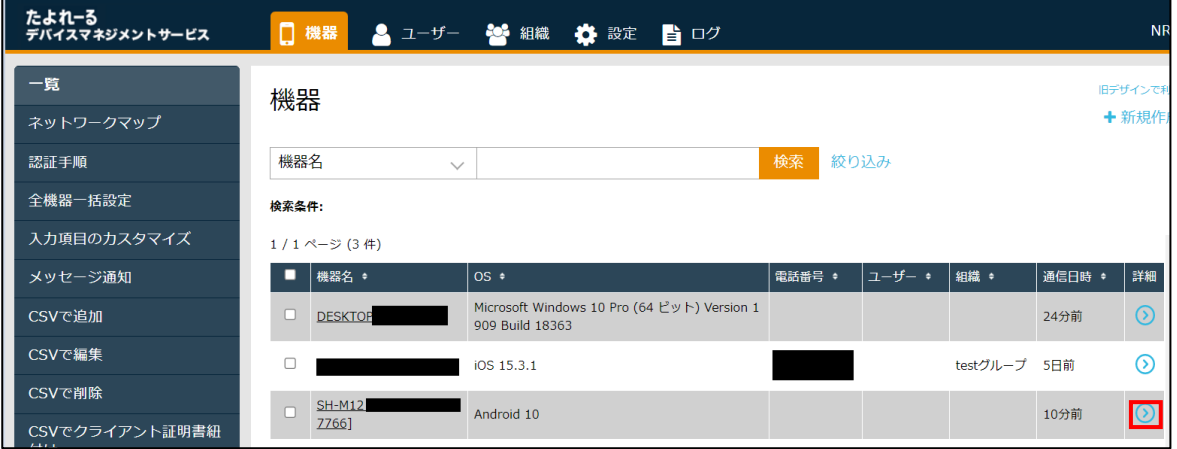

# **【手順②】**

右ペインのメニューから「情報」-「位置」をクリックします。

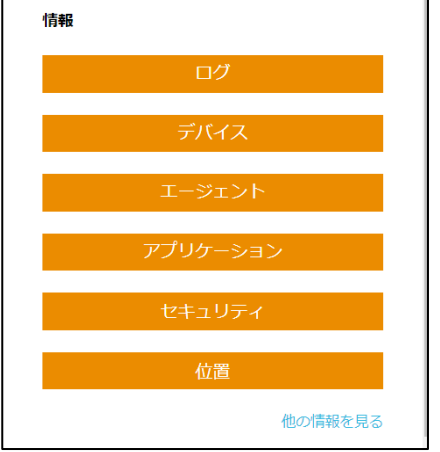

# **【手順③】**

「位置」を選択後、マップにて現在の端末の位置情報を確認することができます。

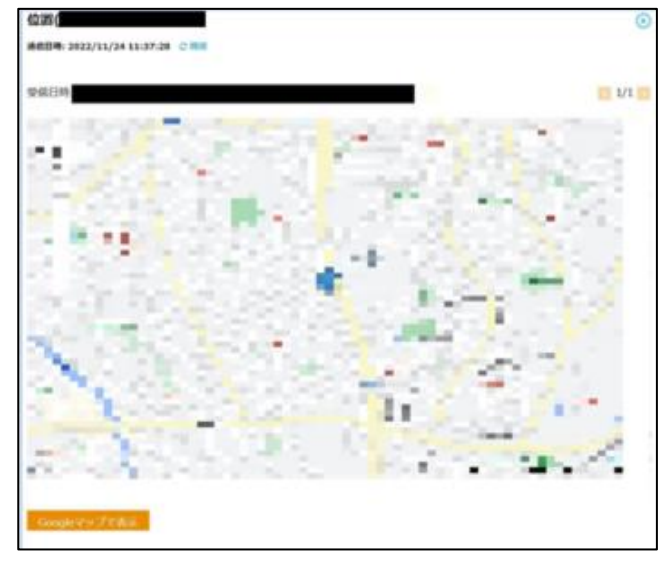

# <span id="page-15-0"></span>**3-6 チェックリスト 8-2 に対応する設定作業**

#### <span id="page-15-1"></span>**3-6-1 リモートロック・リモートワイプの実行**

端末の紛失・盗難があった場合、遠隔操作で端末のロック (リモートロック) や端末のデータを初期化 (リモートワイプ) をす ることができます。**紛失・盗難時に端末のリモートロックやリモートワイプを行うことで、第三者に不正操作されるリスクを低 減**します。

#### **たよれーる DMS からのリモートロック実行**

例えば、端末を紛失し、一時的に利用不可としたい場合は、リモートロックを実行します。

#### **【手順①】**

ホーム画面の「機器」から対象のデバイスの詳細をクリックします。

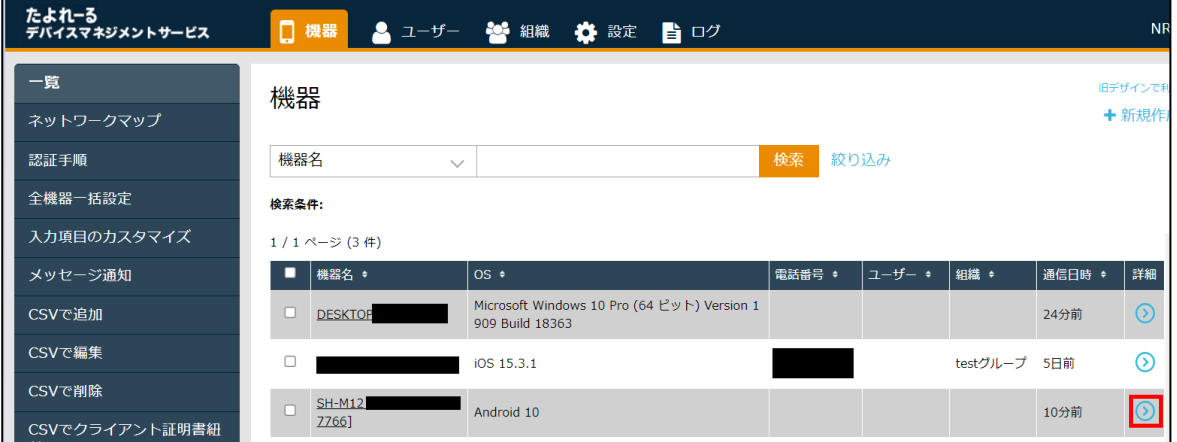

### **【手順②】**

右ペインに表示された「操作」の「リモートロック」をクリックします。

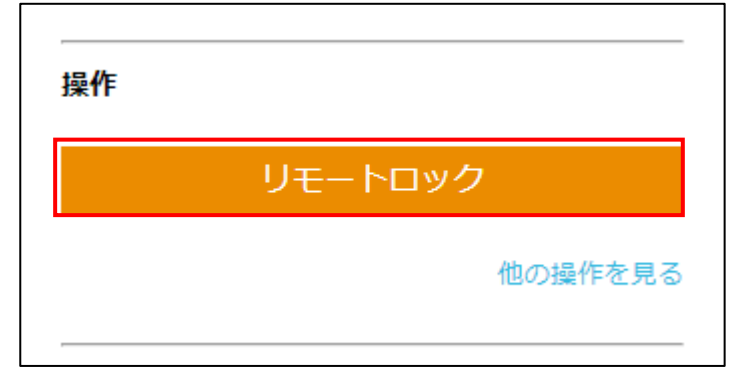

# **【手順③】**

ロックメッセージを入力し、「実行」をクリックします。これにより対象端末をロックすることができます。

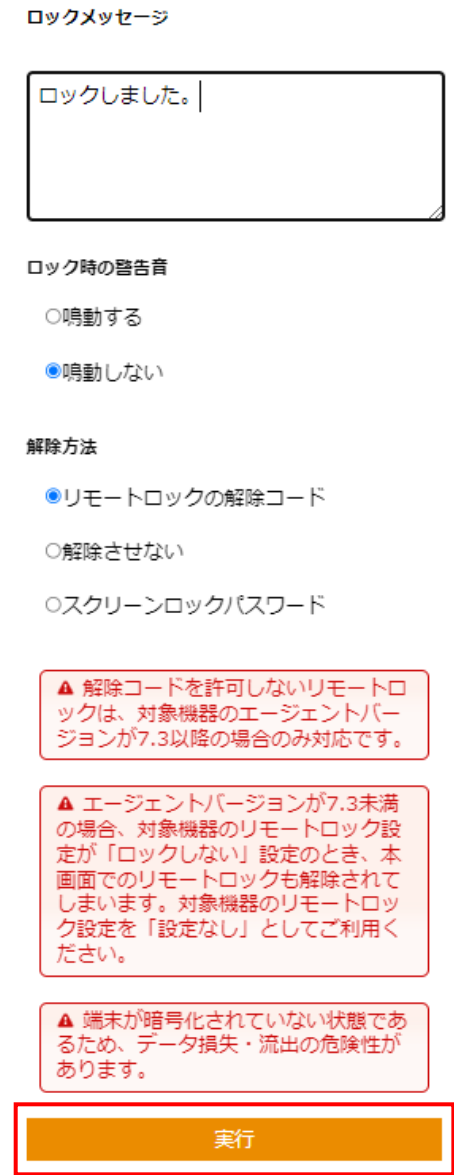

参考:ユーザーロック画面

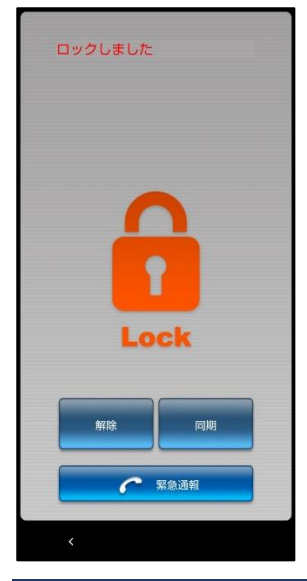

**リモートロック解除コードの確認**

### **【手順①】**

ホーム画面の「設定」-「Android」-「管理アプリの通信と動作」をクリックします。

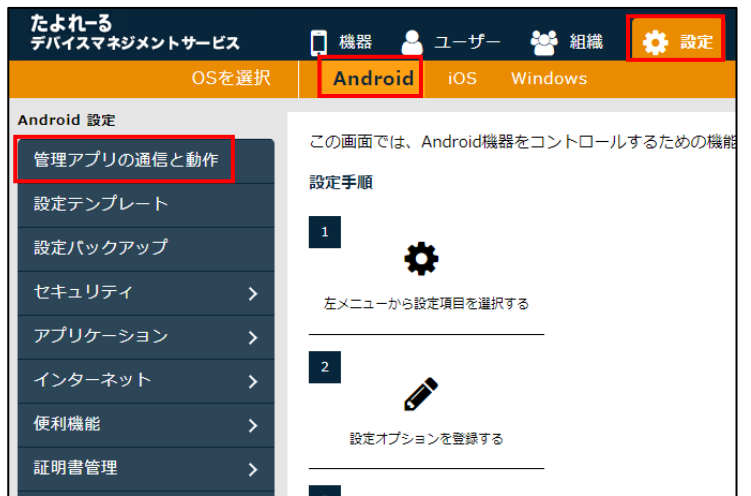

### **【手順②】**

エージェント共通管理内の「リモートロックの解除コード」に記載のパスワードを確認します。

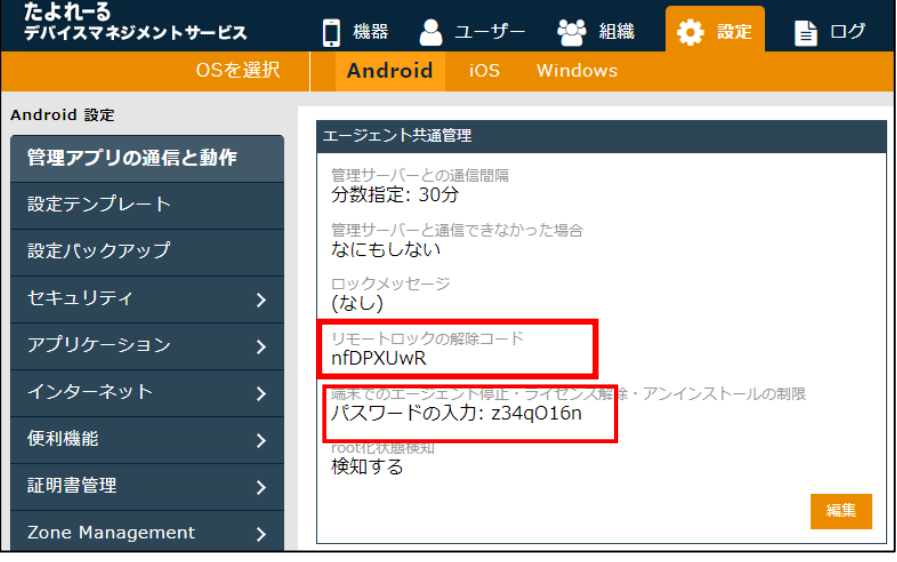

### **たよれーる** DMS **からのリモートワイプ実行**

### **【手順①】**

ホーム画面の「機器」から対象のデバイスの詳細をクリックします。

![](_page_18_Picture_52.jpeg)

# **【手順②】**

右ペインに表示された「操作」の「他の操作を見る」をクリックします。

![](_page_18_Picture_53.jpeg)

# **【手順③】**

リモートワイプをクリックします。

![](_page_18_Picture_10.jpeg)

### **【手順④】**

「同意する」にチェックを入れ、実行ボタンをクリックします。これにより、端末が初期化されます。

![](_page_19_Picture_3.jpeg)

### <span id="page-19-0"></span>**3-7 チェックリスト 8-3 に対応する設定作業**

#### <span id="page-19-1"></span>**3-7-1 端末暗号化設定の推奨**

端末の紛失・盗難があった場合に備え、利用者に端末の暗号化設定を促す設定を行います。

#### **端末の暗号化**

#### **【手順①】**

ホーム画面の「設定」-「Android」-「セキュリティ」-「暗号化」を選択し「+」ボタンをクリックし設定セットを新規作成します。

![](_page_19_Picture_10.jpeg)

### **【手順②】**

設定名を入れ「暗号化設定を促す」にチェックし保存をクリック。

![](_page_19_Picture_112.jpeg)

※ Android 6.0 以上の端末では、デフォルトで暗号化が有効になっています。

 $\overline{a}$ 

### <span id="page-20-0"></span>**3-8 チェックリスト 9-1 に対応する設定作業**

### <span id="page-20-1"></span>**3-8-1 Android 端末のパスワードポリシーの設定**

管理者はパスワードポリシーを設定することにより、強度の高いパスワード設定をユーザーに要求できます。**これにより、強度 の低いパスワードが使用されるリスクを低減することができます。**

#### **【手順①】**

ポータルのトップ画面から「設定」-「Android」-「セキュリティ」-「画面ロック」を選択し「+」ボタンをクリックし、設定セットを新 規作成します。

![](_page_20_Picture_6.jpeg)

### **【手順②】**

設定名を入力し「パスワードポリシー」で「以下の制限を設定する」を選択します。

![](_page_20_Picture_9.jpeg)

### **【手順③】**

「解除方法」、「文字数」、「オプション」を任意の値に設定します。

![](_page_21_Picture_84.jpeg)

# **【手順④】**

「パスワードの再利用」から、「再利用を禁止」を選択し、任意の回数を設定します。

```
パスワードの再利用 ※Android3.x以降対応
○ 制限なし
● 再利用を禁止 3 回前のパスワードまで
○端末の設定を変更しない
```
### **【手順⑤】**

「パスワードの有効期限」から、「日数を指定」を選択し、パスワードが期限切れになるまでの期間を入力します(※)。

パスワードの有効期限 ※Android3.x以降対応 ○ 有効期限なし ● 日数を指定 90 日 ○ 端末の設定を変更しない

※ パスワードの定期変更によるセキュリティ上の効果は薄いという調査結果があります。コンプライアンス上の理由で有効期 限の設定が必要な場合は、ユーザーのパスワードの有効期限を設定してください。

### **【手順⑥】**

最後に、「保存 |をクリックします。

# <span id="page-22-0"></span>**3-9 チェックリスト 9-2 に対応する設定作業**

# <span id="page-22-1"></span>**3-9-1 たよれーる DMS のログインパスワード変更**

初期パスワードは、誰が把握しているかわからないので、速やかにパスワード要件を満たすものに変更することで、**悪意のある 第三者から不正アクセスされるリスクを低減します**。

### **【手順①】**

ホーム画面の右上にあるユーザー名のプルダウンを表示させ「個人設定」をクリックします。

パスワードの項目から「編集」をクリックします。

![](_page_22_Picture_71.jpeg)

# **【手順②】**

現在のパスワードを入力し、新しいパスワードを入力後、「保存」をクリックします。

![](_page_22_Picture_72.jpeg)

# <span id="page-23-0"></span>**3-10チェックリスト 9-3 に対応する設定作業**

### <span id="page-23-1"></span>**3-10-1 たよれーる DMS のアカウントロック回数の設定**

たよれーる DMS のポータルへのアクセスに対し、ロックアウトの設定を行います。これにより、**第三者による不正アクセスのリ スクを低減**します。

#### **【手順①】**

ホーム画面の「設定」-「サービス環境設定」-「アカウントポリシー」をクリックします。

![](_page_23_Picture_82.jpeg)

### **【手順②】**

現在のポリシーが表示されるので、「編集」をクリックします。

![](_page_23_Picture_83.jpeg)

### **【手順③】**

「アカウントのロックアウト」の項目を選択します。「パスワード入力失敗回数」を入力し、ロックアウトする期間を入力後「保 存」をクリックします。

![](_page_23_Picture_84.jpeg)

# <span id="page-24-0"></span>**3-11チェックリスト 10-1 に対応する設定作業**

### <span id="page-24-1"></span>**3-11-1 たよれーる DMS の管理者権限の付与**

管理者権限を付与するユーザーを限定することで、本製品の設定変更をできるユーザーを必要最小限に抑え、**悪意のある ユーザーにより、意図しない設定変更が行われるリスクを低減することができます。**

たよれーる DMS のユーザーを追加する場合は、以下の手順で、過剰な権限を持つユーザー種別を設定しないようにしてくだ さい。

### **【手順①】**

「ユーザー」タブをクリックし「+」ボタンから新規ユーザーを作成します。

![](_page_24_Picture_7.jpeg)

# **【手順②】**

ユーザー情報を入力しユーザー種別から要件に合った権限を選択します。

パスワードを入力し「保存」をクリックします。

![](_page_25_Picture_27.jpeg)

### <span id="page-26-0"></span>**3-12チェックリスト 10-2 に対応する設定作業**

### <span id="page-26-1"></span>**3-12-1 たよれーる DMS のログインパスワードポリシーの設定**

たよれーる DMS にログインするためのパスワードの強度を高めることで、不正ログインのリスクを低減します。

### **【手順①】**

ホーム画面の「設定」-「サービス環境設定」-「アカウントポリシー」をクリックします。

![](_page_26_Picture_94.jpeg)

# **【手順②】**

現在のポリシーが表示されるので、「編集」をクリックします。

![](_page_26_Picture_95.jpeg)

### **【手順③】**

パスワードの長さ/過去のパスワード禁止/複雑なパスワードを要求/パスワードの有効期限に条件を入力し、「保存」をクリック

![](_page_26_Picture_12.jpeg)

![](_page_26_Picture_13.jpeg)

# <span id="page-27-0"></span>**3-13チェックリスト 10-3 に対応する設定作業**

# <span id="page-27-1"></span>**3-13-1 たよれーる DMS の管理者権限の管理**

作業ミスによるシステムやデータへの悪影響を防ぐために、**一般ユーザーのアカウントを作成し、普段はそのアカウントを利 用、管理者用アカウントの利用は最小限に留める**ことを推奨します。